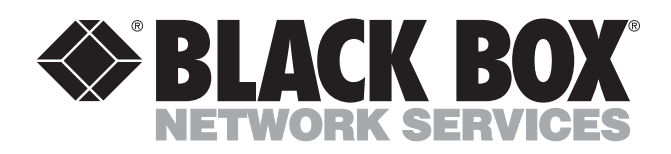

© Copyright 1995. Black Box Corporation. All rights reserved.

*1000 Park Drive • Lawrence, PA 15055-1018 • 724-746-5500 • Fax 724-746-0746*

mmu

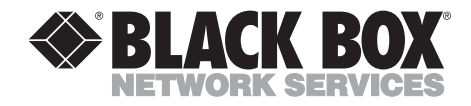

# **SCSI Switch (for AS/400®)**

III

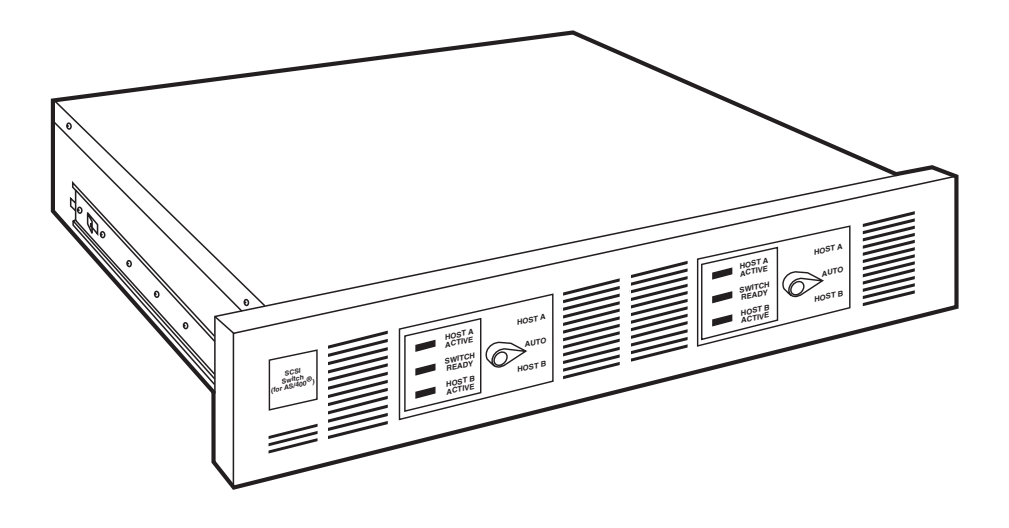

**CUSTOMER SUPPORT INFORMATION**

Order **toll-free** in the U.S.: Call **877-877-BBOX** (outside U.S. call **724-746-5500**) FREE technical support 24 hours a day, 7 days a week: Call **724-746-5500** or fax **724-746-0746** Mailing address: **Black Box Corporation**, 1000 Park Drive, Lawrence, PA 15055-1018 Web site: **www.blackbox.com** • E-mail: **info@blackbox.com**

--------------

# **NORMAS OFICIALES MEXICANAS (NOM) ELECTRICAL SAFETY STATEMENT**

# **INSTRUCCIONES DE SEGURIDAD**

- 1. Todas las instrucciones de seguridad y operación deberán ser leídas antes de que el aparato eléctrico sea operado.
- 2. Las instrucciones de seguridad y operación deberán ser guardadas para referencia futura.
- 3. Todas las advertencias en el aparato eléctrico y en sus instrucciones de operación deben ser respetadas.
- 4. Todas las instrucciones de operación y uso deben ser seguidas.
- 5. El aparato eléctrico no deberá ser usado cerca del agua—por ejemplo, cerca de la tina de baño, lavabo, sótano mojado o cerca de una alberca, etc..
- 6. El aparato eléctrico debe ser usado únicamente con carritos o pedestales que sean recomendados por el fabricante.
- 7. El aparato eléctrico debe ser montado a la pared o al techo sólo como sea recomendado por el fabricante.
- 8. Servicio—El usuario no debe intentar dar servicio al equipo eléctrico más allá a lo descrito en las instrucciones de operación. Todo otro servicio deberá ser referido a personal de servicio calificado.
- 9. El aparato eléctrico debe ser situado de tal manera que su posición no interfiera su uso. La colocación del aparato eléctrico sobre una cama, sofá, alfombra o superficie similar puede bloquea la ventilación, no se debe colocar en libreros o gabinetes que impidan el flujo de aire por los orificios de ventilación.
- 10. El equipo eléctrico deber ser situado fuera del alcance de fuentes de calor como radiadores, registros de calor, estufas u otros aparatos (incluyendo amplificadores) que producen calor*.*
- 11. El aparato eléctrico deberá ser connectado a una fuente de poder sólo del tipo descrito en el instructivo de operación, o como se indique en el aparato.
- 12. Precaución debe ser tomada de tal manera que la tierra fisica y la polarización del equipo no sea eliminada.
- 13. Los cables de la fuente de poder deben ser guiados de tal manera que no sean pisados ni pellizcados por objetos colocados sobre o contra ellos, poniendo particular atención a los contactos y receptáculos donde salen del aparato.
- 14. El equipo eléctrico debe ser limpiado únicamente de acuerdo a las recomendaciones del fabricante.
- 15. En caso de existir, una antena externa deberá ser localizada lejos de las lineas de energia.
- 16. El cable de corriente deberá ser desconectado del cuando el equipo no sea usado por un largo periodo de tiempo.
- 17. Cuidado debe ser tomado de tal manera que objectos liquidos no sean derramados sobre la cubierta u orificios de ventilación.
- 18. Servicio por personal calificado deberá ser provisto cuando:
	- A: El cable de poder o el contacto ha sido dañado; u
	- B: Objectos han caído o líquido ha sido derramado dentro del aparato; o
	- C: El aparato ha sido expuesto a la lluvia; o
	- D: El aparato parece no operar normalmente o muestra un cambio en su desempeño; o
	- E: El aparato ha sido tirado o su cubierta ha sido dañada.

#### **TRADEMARKS**

IBM® and AS/400® are registered trademarks of International Business Machines Corporation.

All applied-for and registered trademarks are the property of their respective owners.

#### **CONTENTS**

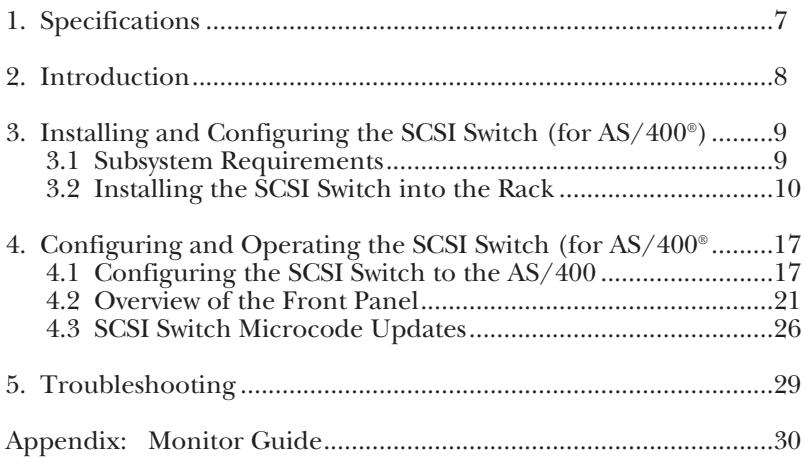

# 1. Specifications

**Compatibility**—IPL 6790E and IBM® 3490E-EXX Tape Drives

**AS/400 Attachment**—6501 IOP

**Software Requirements**—OS/400 Version 2, Release 3 or higher

**Mean Time Between Failure (MTBF)**—150,000 hr.

**Operating Environment**—*Temperature*: 60° to 90° F (15.5° to 32° C); *Relative Humidity*: 20 to 80%

**Cables Required**—*SW847A*: (1) for connection to tape device (included with your tape device), (2) for connection to host CPUs (included with the SCSI Switch); *SW848A*: (2) for connection to tape device (included with your tape devices), (4) for connection to host CPUs (included with the SCSI Switch)

**Power**—110 to 240 VAC, auto-sensing, 0.16 KVA

**Size**—*Both SW847A and SW848A*: 3.3"H x 19"W x 26.3"D (8.3 x 48 x 67 cm)

**Weight**—*Both SW847A and SW848A:* 21 lb. (9.5 kg)

# 2. Introduction

The SCSI Switch (for  $AS/400^{\circ}$ ) is a dynamic fast/wide switching device that provides intelligent unattended switching of IPL 6790E and IBM 3490E-EXX  $1/2$ " cartridge tape drives between AS/400 hosts.

The SCSI Switch features include:

- Unattended switching support for up to two tape drives and four host systems
- 100\% compatibility with OS/400
- Compact rackmount design
- Industry's only dynamic switching device for Fast/Wide SCSI tape drives

#### *Cost-Effective CPU Sharing*

Through OS/400 commands, the SCSI Switch provides your site with complete unattended tape-drive sharing between multiple AS/400 hosts. The SCSI Switch eliminates the added purchase and maintenance costs needed to support separate 36-track  $1/2$ " cartridge tape drives for each CPU.

#### *Superior Protection*

The SCSI Switch features a slim, 2 EIA-unit rackmount design with a control panel that monitors the host CPU and current backup status. A manual override switch protects your equipment if your host CPU fails.

#### *Complete Flexibility*

The SCSI Switch connects to the AS/400 9404 and 9406 (Models D, E, F), and all Advanced Series 200 and 300 models. The SCSI Switch is the industry's only unattended tape-drive switching device that attaches to IBM's AS/400 Fast/Wide SCSI 6501 IOP.

# 3. Installing and Configuring the SCSI Switch

## **3.1 Subsystem Requirements**

Before installing the SCSI Switch (for AS/400®) verify that:

- All environmental, power and space requirements have been met.
- All host system interface requirements have been provided. These requirements can be found in this section. Look under the appropriate "Host System Requirements" for the system in question.

*Environmental Requirements*

**Temperature**—*Operating:* 60° to 90° F (15.5° to 32° C), *Non-operating:* -40° to 122° F (-40° to 50° C)

**Humidity (noncondensing)**—*Operating*: 20 to 80%, *Non-operating*: 10 to 90%

#### *Power Requirements*

The SCSI Switch (for AS/400®) requires a dedicated power receptacle with an isolated earth ground. Power may also be provided via the IBM 9039 rack using an accessory cord.

For 120V outlets at 120 VAC, a NEMA 5-15R receptacle is required. For 220V outlets at 220 VAC, a NEMA 6-15R receptacle is required.

# **CAUTION**

**Water pipes or building conduits are not adequate earth-ground substitutes.**

*Space Requirements* The SCSI Switch (for  $AS/400^{\circ}$ ) can be rack-mounted. It requires two EIA locations in a 9309 rack.

#### *Compatible Racks for the SCSI Switch*

The SCSI Switch, which is in a self-contained module, should be mounted in the same rack that your tape drive is mounted in. Usually, you will already have this rack if you already have a tape drive. If you need to order a rack, the following are compatible with both the tape drive and the SCSI Switch:

- IBM 9309 System Rack (SC9125)
- IBM 9309 System Unit/9332 Rack (SC9126)
- IBM 9309 I/O Expansion Rack (SC9130)

## **3.2 Installing the SCSI Switch in the Rack**

#### *Unpacking and Packing*

The SCSI Switch (for AS/400®) Subsystem is packaged in electrically conductive containers. Save all packing material in case you need to ship, store, or move the units later.

After you remove the SCSI Switch from the container, inspect it for damage. If the equipment is damaged, immediately contact your dealer.

# **NOTE**

**Static electricity is generated by common activities such as walking across a carpet, transporting items in plastic containers, and handling synthetic materials. Electrostatic discharge (ESD) may result in degraded reliability or failures.**

*Tools Required*

The only tools you need to support the SCSI Switch can be found in a standard tool kit:

- a Philips head screwdriver or common screwdriver
- a pair of pliers
- an adjustable wrench

*Inventory of Equipment*

Before installing the SCSI Switch, make sure you have the following components:

- SCSI Switch (for AS/400®)
- *SW847A:* (2) cables for connecting the Switch to the AS/400 hosts, *SW848A:* (4) cables for connecting the Switch to the AS/400 hosts
- Mounting hardware
- This user manual

If any parts are missing, contact your dealer.

*Preparing the IBM 9309 Rack*

# **WARNING**

#### **Disconnect power before servicing. You might be shocked!**

The rack-mounted SCSI Switch requires 2 EIA units of vertical space. One EIA is equal to 1.75 inches. EIA is the acronym for Electrical Industry Association. Each EIA has a three-hole pattern for mounting rails. Remove the rack filler panel from the location the device is to be installed in.

*Mounting the SCSI Switch in the Rack*

**Figure 3-1** shows the EIA layout for installing the Switch in the top of a 9309 rack.

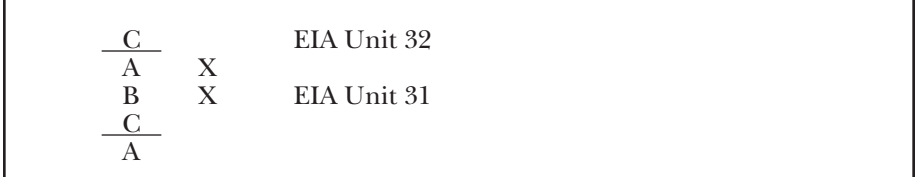

#### **Figure 3-1. EIA Pattern Layout.**

Follow these steps to install the Switch in a rack:

- 1. Loosely install a nut plate on both the front and rear rails of the rack in the lower EIA unit to be used, by putting a 10-32 screw in holes A and B of the EIA unit.
- 2. Place the rails in position in the rack and tighten the screws.
- 3. Extend the rails out of the rack to the locked position.
- 4. Mate the rails on the SCSI Switch chassis to the extended rails, depress the safety latches on the rails, and push the Switch fully into the rack.

#### *Cables Required*

(For one or two tape drives and two AS/400 hosts)

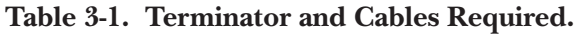

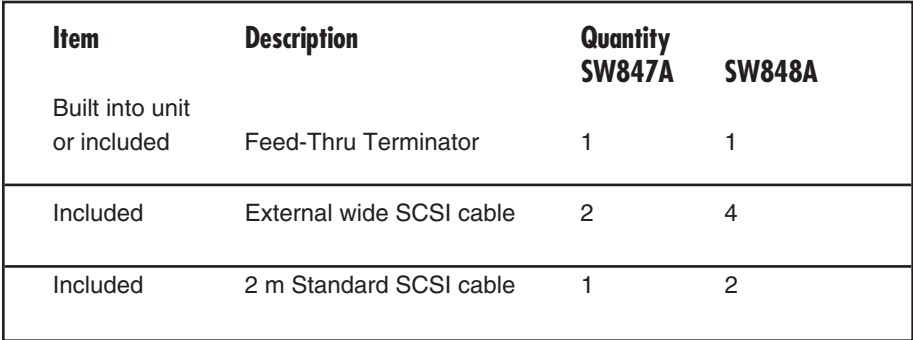

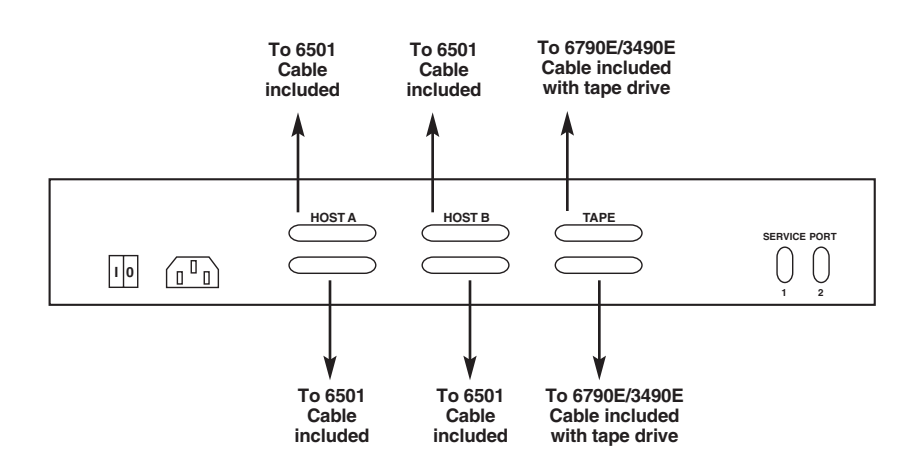

**Figure 3-2. Cabling the SCSI Switch.**

To configure either tape drive on SW2, follow the cabling instructions listed above, but attach the cables to the top row of connectors.

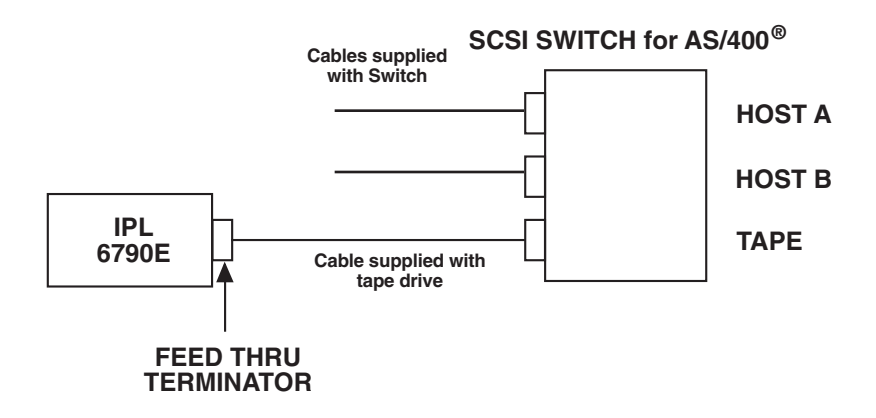

**Figure 3-3. Two AS/400 Hosts, One IPL 6790E.**

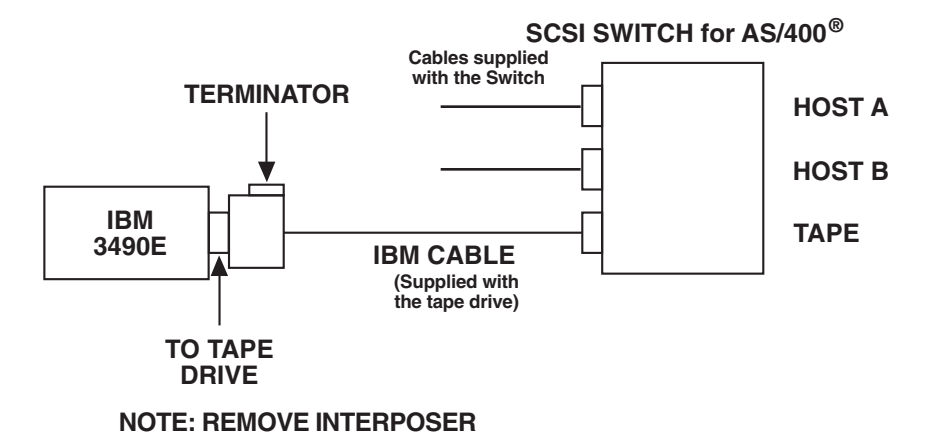

#### **Figure 3-4. Two AS/400 Hosts, One IBM 3490E.**

To configure either tape drive on SW2, follow the cabling instructions listed above, but attach the cables to the top row of connectors.

# **NOTE**

#### **Replace the existing cable between the tape drive and the IOP and replace it with the cable supplied with the switch.**

With tape drives mounted side by side, the lower connectors will control the tape drive on the left; the upper connectors will control the tape drive on the right.

In a maximum configuration, the SCSI Switch (SW848A) supports unattended switching for two tape drives and four AS/400 hosts.

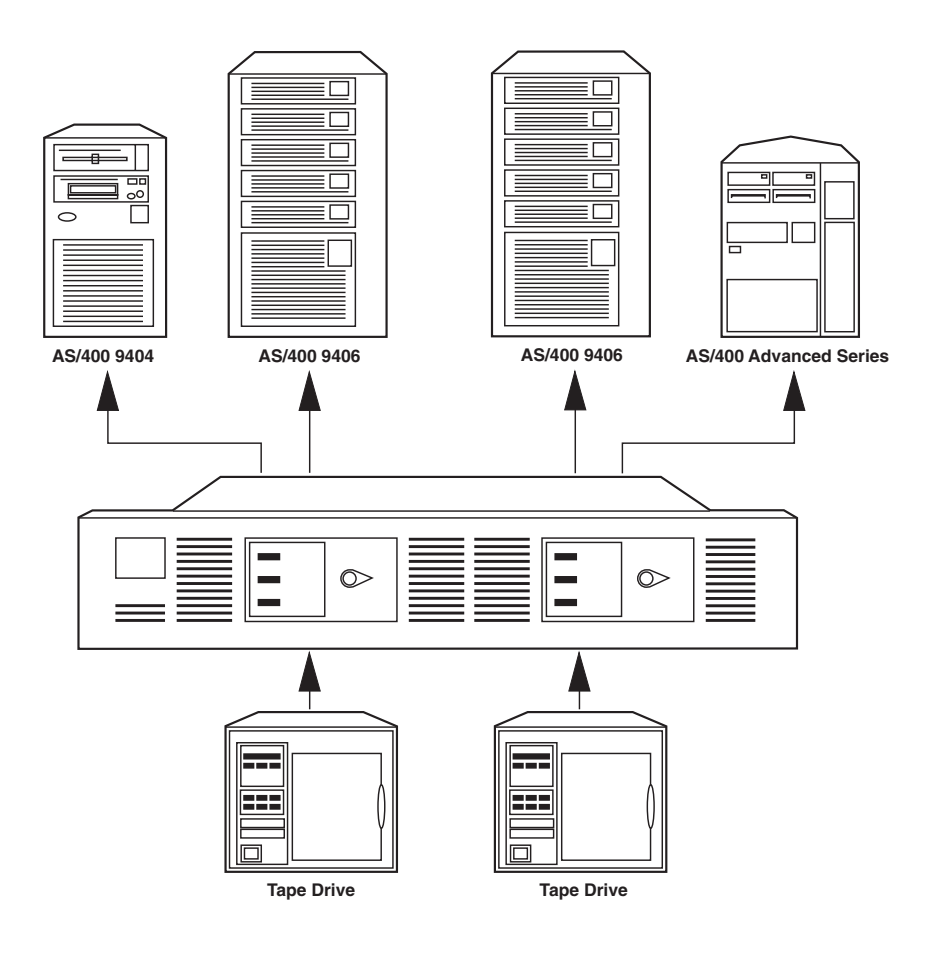

**Figure 3–5. SCSI Switch (SW848A), Maximum Configuration.**

# 4. Configuring and Operating<br>the SCSI Switch

# **4.1 Configuring the SCSI Switch to the AS/400**

The following procedures must be performed on one AS/400 at a time. When configuring the drives and the SCSI Switch to the second AS/400, all associated controllers and devices must be varied off on the first AS/400. Failure to do this will cause configuration errors on the second AS/400.

We recommend that you turn OFF Auto-Configure and manually create the controller and device descriptions.

1. Power off both AS/400 hosts.

Use the following command to end all systems.

endsbs \*all \*immed

When all subsystems have ended enter the following:

pwrdwnsys \*immed

- 2. Install the tape drive and the SCSI Switch.
- 3. Power on one of the AS/400 hosts.
- 4. Create the controller description.

Once the AS/400 completes the IPL, sign on as user QSECOFR.

At the command line, enter the command dsplclhdw. Scroll through the local hardware screens and identify the 6790E/3490E that was just installed. Locate the resource name associated with the controllers. This resource name will be used when configuring the controller description.

Press F3 to return to the command line.

Enter the command crtctltap and press F4. This will display the Create Controller Description screen.

Enter the required parameters to create the controller description.

Controller description . .TAPCTL01 (this is an example) Controller type. . . . . 3490 Controller model . . . . .\*ANY Resource name. . . . . . TAPCTL01 (must match name in step  $4$ ) Online at IPL . . . . . \* YES Text 'description' . . . .\*BLANK

Once the controller description is completed, press F3 to return to the command line.

5. Create the device description.

Enter the command crtdevtap and press F4. This will display the Create Device Description screen.

Enter the required parameters to create the device description.

Device description . . . . TAP02 (this is an example) Device type. . . . . . . 3490 Device model . . . . . . . \*ANY Resource name.  $\ldots$  . . . . TAP02 (this is an example) Switch setting . . . . . . 0 Online at IPL. . . . . . . \*NO Attached controller. . . .TAPCTL01 (this is an example) Assign device at vary on . \*YES Unload device at vary off. \*YES Message queue. . . . . . . . . . . . . \*LIBL<br>Library . . . . . . \*LIBL Library . . . . . . Text 'description' . . . . \*BLANK

Once the device description has been created press F3 to return to the Main Menu.

Vary off the drive and controller. Repeat this process for the second AS/400 starting with step 3.

#### *Auto Configuration ON*

Change the configuration of the tape unit. These changes will assist in the allocate/deallocate of the tape unit.

- 1. Vary off tape unit, controller and tape device descriptions.
- 2. Issue the following commands:

CHGCTLTAP CTLD(TAPCTL01) ONLINE(\*YES) CHGDEVTAP DEVD(TAP01) ONLINE(\*NO) (TAPCTL01), TAP01 are used as examples.

- De-allocated state. The controller will be in a varied on status and the tape device will be in a varied off status.
- Allocated state. The controller will be in an active status and the tape device will be in a varied on status.

#### *Software*

The effective use of the SCSI Switch (for AS/400®) depends on changes to the configurations and existing programs on the  $\angle A\hat{S}/400(s)$  that are connected to the tape unit. The following items are only recommendations; review them before implementing.

1. Change existing save programs and routines to issue the following commands before and after using the tape unit:

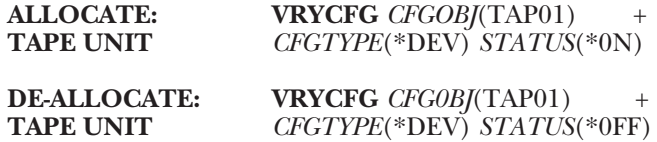

- 2. Monitor messages for successfully allocating the tape unit. If (as an example) System A has allocated a tape unit and System B makes a similar request of the same tape unit, System B would receive a busy message. The allocation failure will either send a message to the system operator's message queue, on System B, or the program that issued the allocation request (via VRYCFG) can monitor for the message and automate the response. Below are some of the messages that could be monitored for (these messages as of V2R3 of OS/400):
	- CPF2640: 'Vary Command Not Processed'
	- CPF6708 'Command Ended Due to Error'
- 3. Below is an example of a Control Language program that incorporates the changes discussed.

```
This program will perform a SAVE LIBRARY NON-SYS*/
 PGM (&TAPE)
     DCL VAR(&TAPE) TYPE(*CHAR) LEN(10)
 VRY VRYCFG CFG0BJ(&TAPE) CFGTYPE(*DEV) STATUS(*ON) 1
     MONMSG MSGID(CPF2640 CPF6708) EXEC(DO) 2
     DLYJOB DLY(300)
     GOTO VRY
     ENDDO
     SAVLIB LIB(*NONSYS) DEV(&TAPE) ENDOPT(*UNLOAD)
     VRYCFG CFGOBJ(&TAPE) CFGTYPE(*DEV) STATUS(*OFF)3
ENDPGM
```
#### **Figure 4-1. Control Language Program.**

This program will accept the name of the tape drive and attempt to vary the tape drive on (**1)**. If the tape unit has been allocated to another system, the program will issue a delay of 5 minutes and attempt to allocate the tape unit again (**2)**.

If allocation is successful, the save is processed, and upon completion the tape unit is de-allocated (**3)**.

#### **4.2 Overview of the Front Panel**

Once it is installed, the SCSI Switch is primarily controlled by the AS/400 software. But, the SCSI Switch also provides manual override and lets you load new microcode into the SCSI Switch controller.

The front panel shows the status of the SCSI Switch, and controls each SCSI Switch controller board. A SCSI Switch (part number SW847A) has one front panel module, and the SCSI Switch (part number SW848A) has two front panel modules. Each module has the following indicators and controls (**Figure 4-2**).

| <b>Indicators</b>   | <b>Controls</b> |
|---------------------|-----------------|
| Host A Active light | Manual switch   |
| Switch Ready light  |                 |
| Host B Active light |                 |

**Table 4-1. Indicators and Controls.**

#### **Figure 4-2. Front Panel of the SCSI Switch.**

*Description of Controls and Indicators*

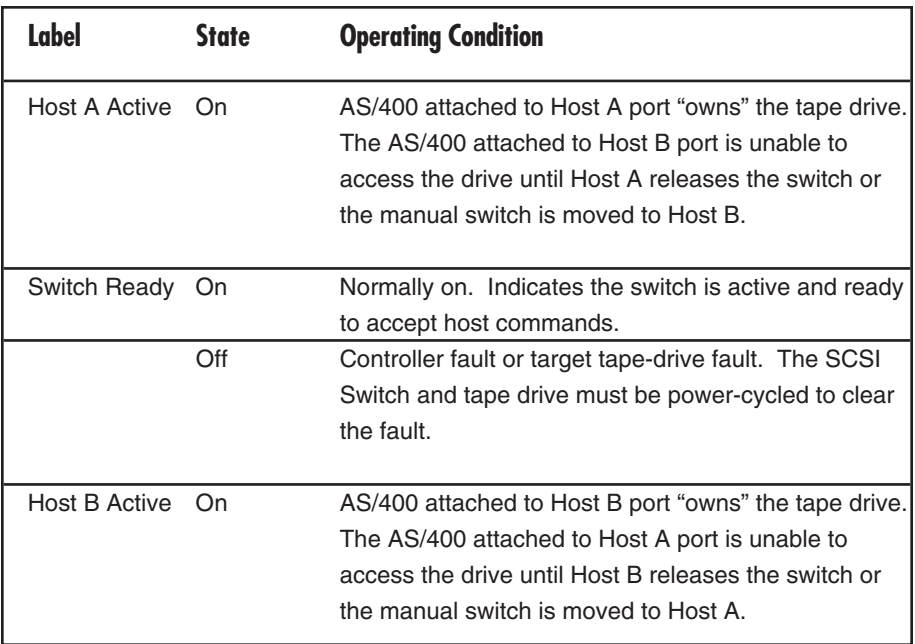

#### **Table 4-2. Front-Panel Indicators.**

#### *Front Panel Switch*

The front panel manual switch can override the software and force tape drive ownership to the other host without having to power cycle the SCSI Switch. The front panel switch always takes precedence over any host software "ownership" of the tape drive.

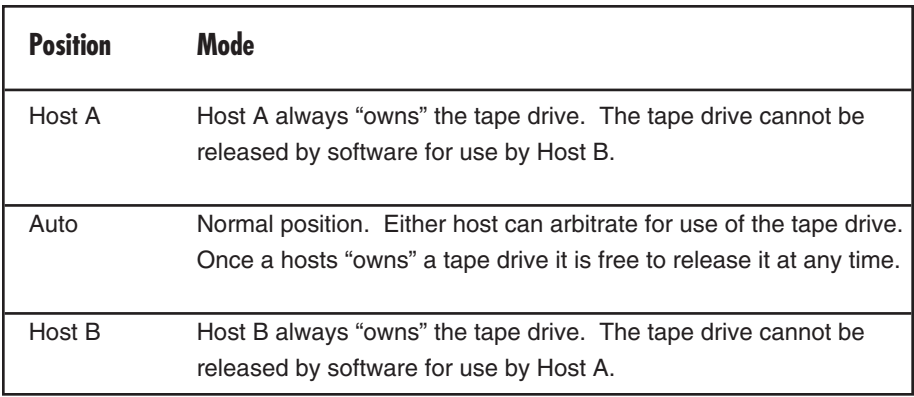

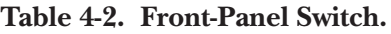

There is a six-second delay from the time the front-panel switch position is changed to the time the SCSI Switch responds to the change. This delay allows time to recover from an unintentional switch change. Modifying the position of the manual switch should be considered a last resort in an errorrecovery procedure, since it can reset the SCSI Switch and tape drive, and can abnormally terminate a process using the tape drive.

**Table 4-3** shows the results of changing the position of the manual switch.

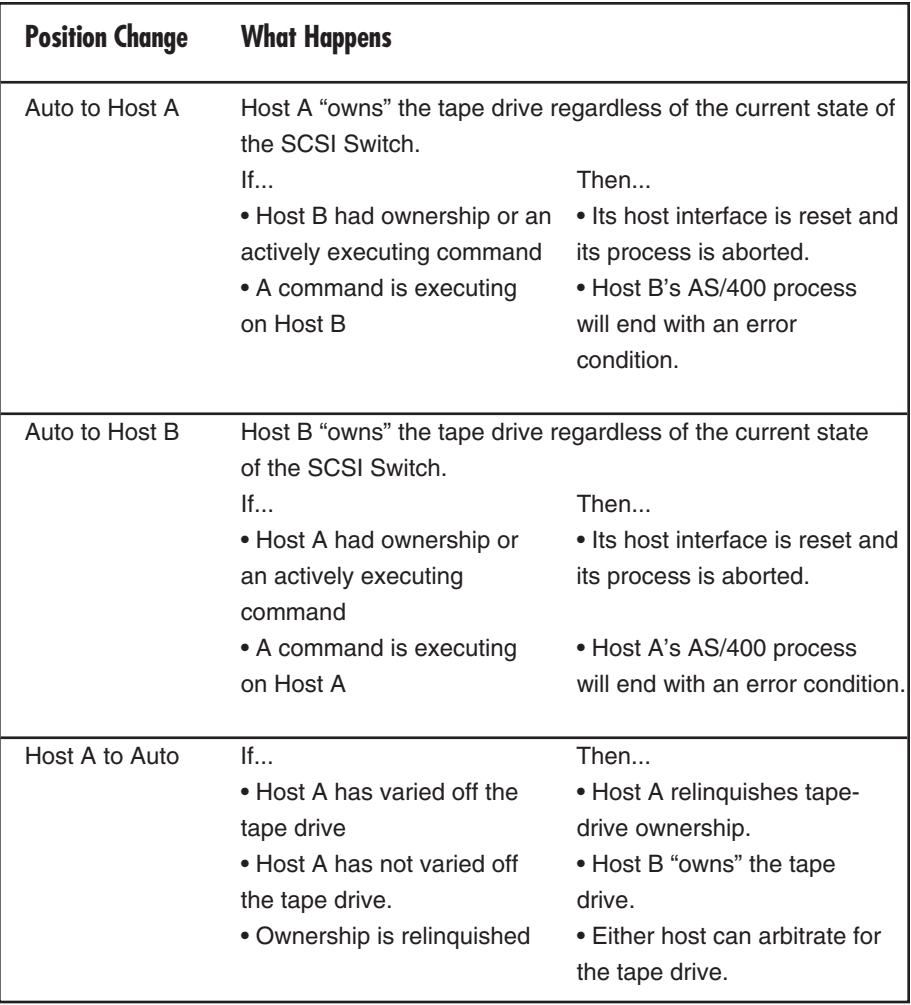

### **Table 4-3. Results of Manual Switch Changes.**

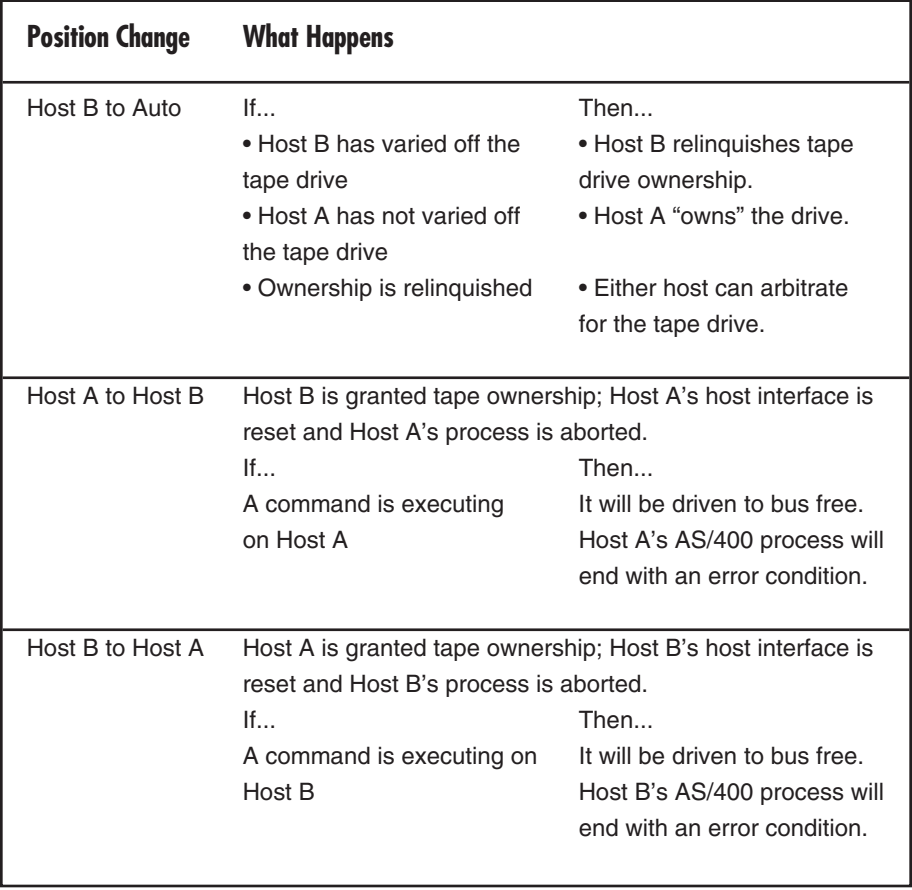

#### **Table 4-3 (continued). Results of Manual Switch Changes.**

# **4.3 SCSI Switch Microcode Updates**

The SCSI Switch controller may require microcode updates to incorporate new features and performance enhancements. This can be done by loading a specially formatted IPL 1/2" microcode tape into the IBM 3490E-11 or IPL 6790E tape drive attached to the SCSI Switch and following these procedures. The following instructions assume that a 6790E or 3490E is attached to the tape port of the controller.

- 1. Unload any tapes in the 6790E or 3490E-11 tape drive and turn off its power.
- 2. Power off the SCSI Switch.
- 3. Put the 6790E or 3490E-11 tape drive into microcode update mode. To do this:
- a) Set the SCSI ID of the 6790E or 3490E tape drive to 0x0f. The ID switch is located on the back of the tape drive.
- b) Change the SCSI ID by pressing either the top or bottom button until "F" is displayed in the ID window.
- c) The tape drive must be power-cycled in order for a new SCSI ID to be recognized.
- 4. Power on the tape drive.
- 5. Once the tape drive displays Not Ready on its front panel, place the microcode tape in the top slot of the tape loader and press the START button. Wait for Ready to be displayed on the tape unit's front panel.
- 6. Power on the SCSI Switch.
- 7. The message "Ld uCode" is briefly displayed, then the controller attempts to read the microcode tape. If no tape is loaded, the message "Ld Tape" is displayed until a tape is loaded.
- a) The SCSI Switch controller will read a special IPL header on the tape to verify that it is a switch microcode tape.
- b) If this is correct, the microcode is read from tape and programmed into the controller's flash memory.
- c) While reading the tape, the front panel will display Rd Tape.

8. If the microcode load was successful, the tape is unloaded and three messages are displayed at two-second intervals until the SCSI Switch is powered down:

Ld PASSD

Chnge ID

Pwr Down

- 9. Wait for the microcode tape to unload from the tape unit.
- 10. Power off the tape drive.
- 11. Power off the SCSI Switch.
- 12. Set the SCSI ID of the 6790E or 3490E tape drive to ID 0x00.
- a) The ID switch is located on the back of the tape drive.
- b) Press either the top or bottom button until "0" is displayed in the ID window.
- c) Note that the tape drive must be power cycled for a new SCSI ID to be recognized.
- 13. Power on the tape drive. Wait for "Ready" or "Not Ready" to appear on the tape unit's front panel.

14. Power on the SCSI Switch.

For a SCSI Switch, part number SW848A, the above procedure must be repeated for the second drive.

#### *Interpreting the Results*

Two possible results can occur:

- No errors occur during the microcode load process, and the SCSI Switch microcode should execute.
- The Microcode load process failed, and the SCSI Switch microcode will not execute.

If any error occurs while loading the microcode from tape:

- "Ld ERROR" flashes indefinitely on the tape unit's front panel until power to the SCSI Switch is turned off.
- The SCSI Switch's monitor is entered for error recovery. Refer to the **Appendix** to use the monitor.

To retry the microcode load operation without using the monitor, follow these steps:

- 1. Power off the SCSI Switch and wait a few seconds.
- 2. Power on the SCSI Switch.
- 3. Go to step 6 of the normal microcode load procedure.

The most common reason for microcode load failures is that an invalid microcode tape is loaded into the tape unit. Make sure that a valid microcode tape is loaded. If the switch still is unable to load microcode from a microcode tape, call for technical support. The tape could be bad or there could be an internal SCSI Switch controller fault.

# 5. Troubleshooting

Use the following diagram to troubleshoot installation problems.

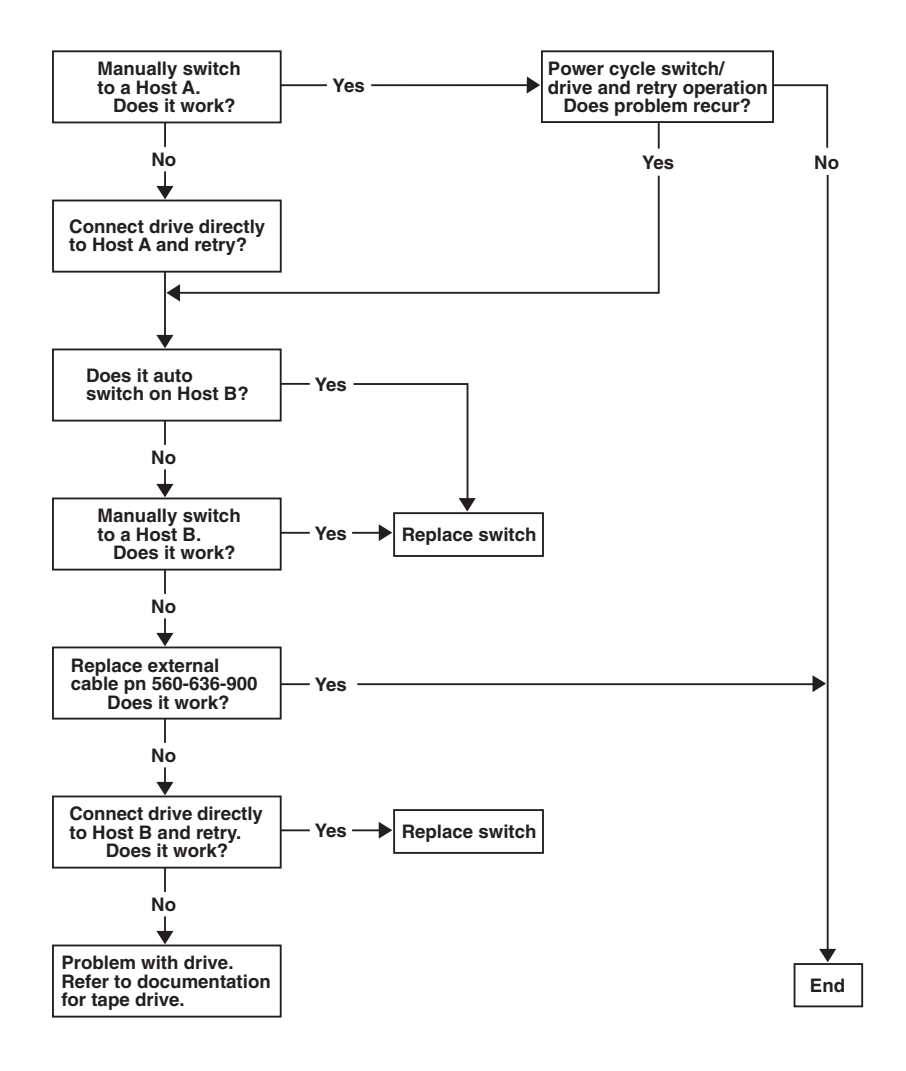

**Figure 5-1. Troubleshooting Chart.**

# Appendix: Monitor Guide

# **NOTE**

#### **This appendix is intended for use by trained service personnel only.**

The SCSI Switch (for  $AS/400^{\circ}$ ) controller contains a simple monitor for use in debugging the SCSI Switch controller and downloading new microcode. A user interfaces to the monitor by a terminal or PC connected to the serial port on the back of the switch chassis. The port is labeled SERVICE PORT. On the SCSI Switch, part number SW848A, each controller has its own service port. You must use a null-modem cable to connect the service port to the PC or terminal. Serial-port parameters are non-configurable and must be set up as follows:

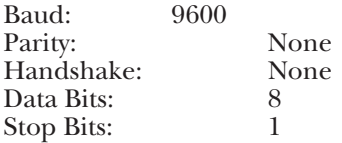

The <esc> key protects the controller from getting spurious serial interrupts, so you must first enter <esc> to break into the monitor. Note that the SCSI Switch controller microcode is not multitasking, so when executing the monitor, no other code is executing. Do not press the <esc> key while the host is active with a tape drive.

#### **MONITOR COMMANDS**

The following pages describe all available monitor commands.

*D: Dump Trace Buffer*

Command: D

Syntax: D or D <index>

Purpose: Dump. This command dumps the contents of the controller's trace buffer. The controller trace buffer holds 1024 trace entries. Trace entries track events on the SCSI busses, and events that occur within the controller. The trace buffer is useful for determining what the controller was doing when it crashed, was interrupted, etc. The trace buffer is implemented as a circular buffer, so when it overflows, it overwrites the oldest trace entries. When displaying the trace buffer, the current index is printed before dumping the buffer. This index can be used to determine the last event that occurred. The trace buffer is displayed a page at a time. If an index is specified, the dump will start at that index. The monitor has range checking so if an index is specified that has no entry in it the monitor will tell the user that the index is out of range. Also, if there are no entries in the trace buffer, the monitor will print No trace entries in buffer. Any time there is an error, the user is returned to the monitor prompt.<br>>D Examples:

Next available index = 9e

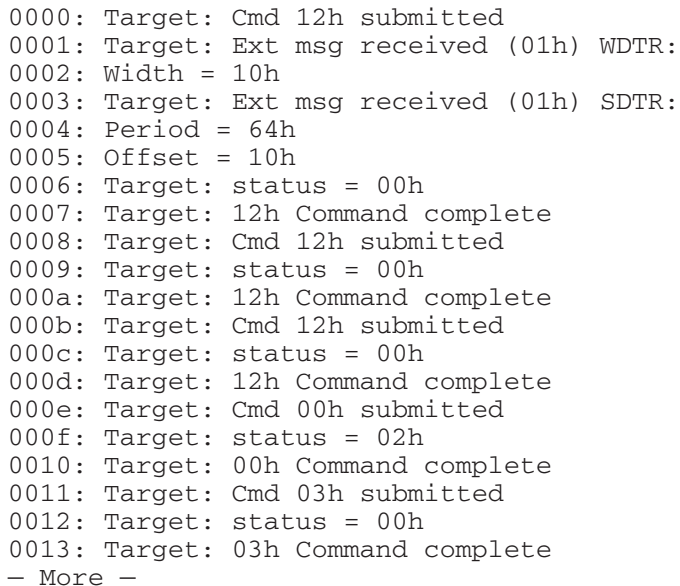

```
>D 90
Next available index = 9e
0090: Target: Cmd 03h submitted
0091: Target: status = 00h
0092: Target: 03h Command complete
0093: Target: Cmd 1ah submitted
0094: Target: status = 00h
0095: Target: 1ah Command complete
0096: Target: Cmd 15h submitted
0097: Target: 02h message rejected
0098: Target: status = 00h
0099: Target: 15h Command complete
009a: Target: Cmd c0h submitted
009b: Target: 02h message rejected
009c: Target: status = 00h
009d: Target: c0h Command complete
=========
Trace End
Next available index = 9e
```
*G: Go*

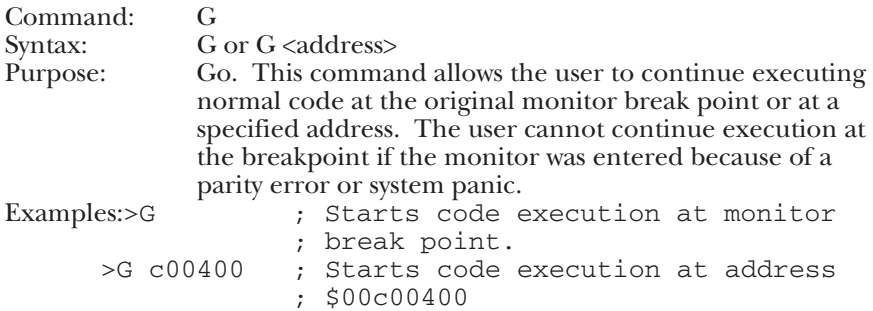

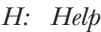

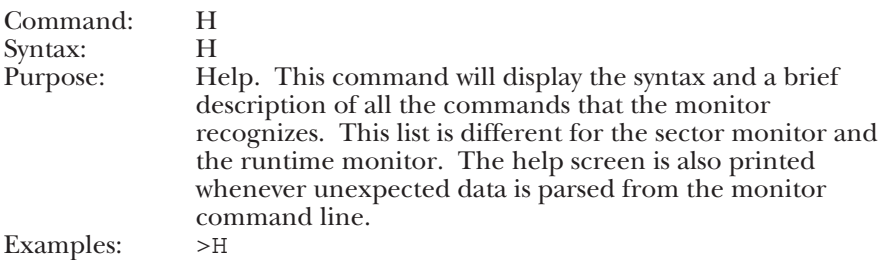

Monitor Commands:

 $\Leftrightarrow$  indicates mandatory argument

[ ] indicates optional argument

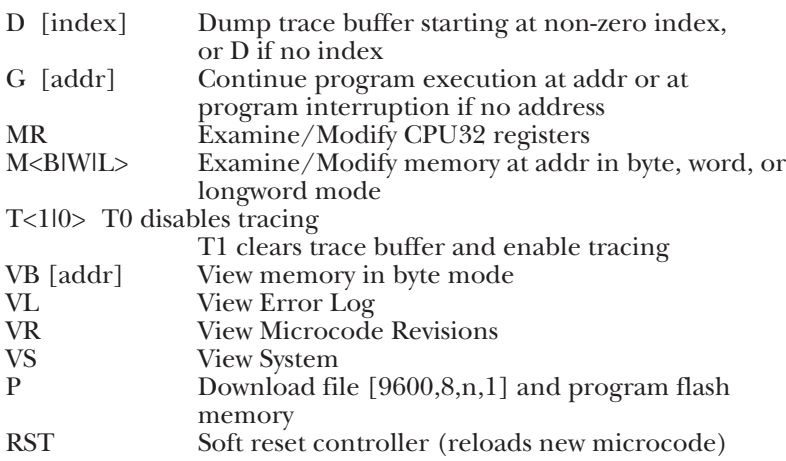

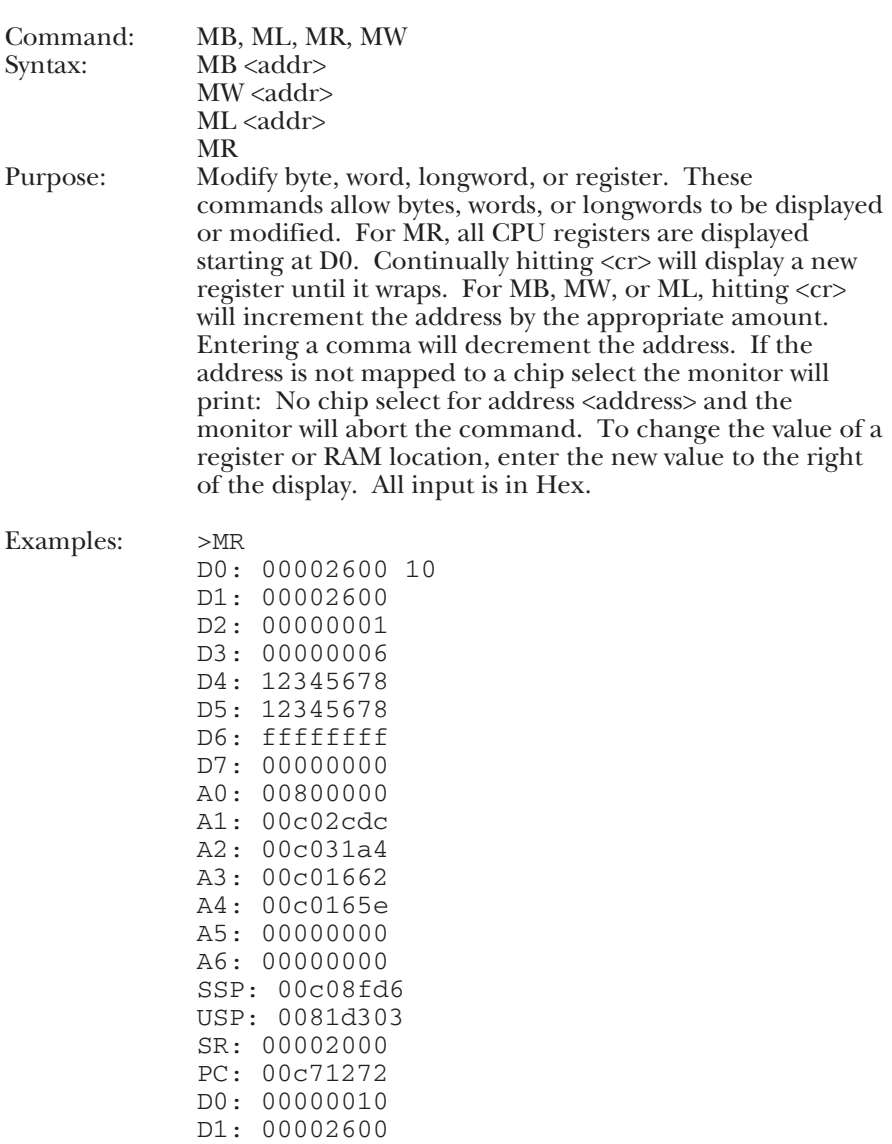

*Mx: Modify Byte, Longword, Register, Word*

>MB C00000 00c00000: aa 12 00c00001: aa 23 00c00002: aa

>MW C00000 00c00000: 1223 4444 00c00002: aaaa DDDD 00c00004: aaaa

>ML C00000 00c00000: 4444dddd 12345678 00c00004: aaaaaaaa

#### *P: Program Flash*

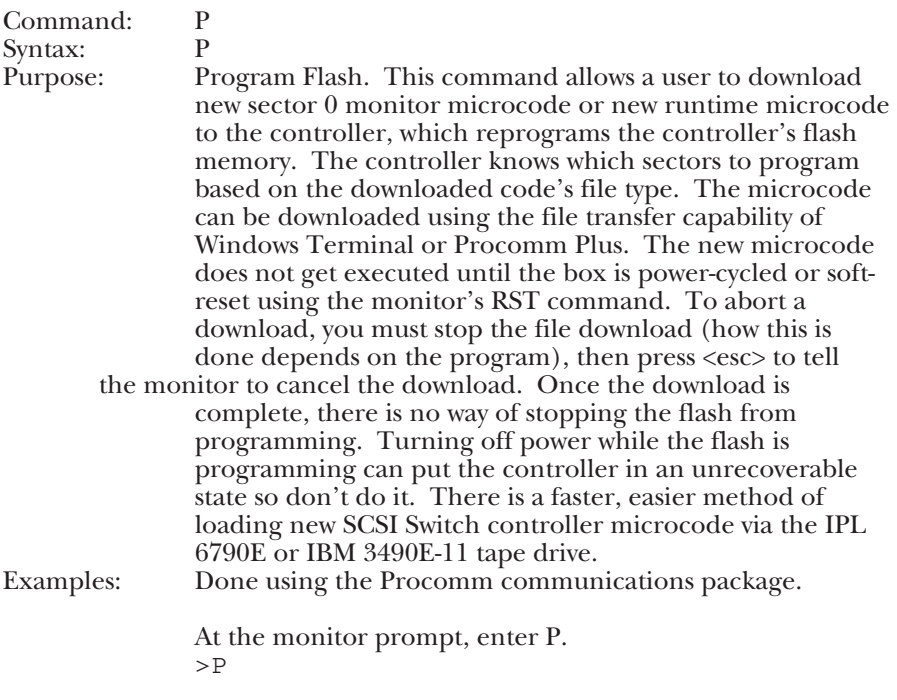

The monitor will print: Clearing data buffers Ready to download ASCII file...

Press the <Page Up> key. This brings up the file upload menu in Procomm. Enter an A for ASCII file transfer. Procomm will then prompt for the file name. Enter it and press return. <Page Up> A Please enter file name: UCODESW.ABS

Once the file name is entered, Procomm will display a status bar at the bottom of the screen telling how many lines have been transferred and that an upload is in progress. Once all of the data has been transferred, the monitor should print:

```
File transmission successful.
Starting flash programming...
```
A series of dots will slowly be displayed. This indicates that the flash is being programmed. Do not turn off power while the dots are being displayed.

............

Once the flash is reprogrammed the monitor will display: Flash reprogrammed. New microcode effective on next power cycle.

To make the controller code effective, use the monitor's RST command or cycle power to the SCSI Switch.

File download can be aborted while the Procomm status bar is displayed by pressing the <esc> key twice. The monitor should print: File download aborted or failed.

If the reprogramming failed for any reason, try it again.

Depending on the error, it will usually work the second time.

*RST: Reset Controller*

| Command:  | <b>RST</b>                                                                  |
|-----------|-----------------------------------------------------------------------------|
| Syntax:   | <b>RST</b>                                                                  |
| Purpose:  | Reset. This command soft-resets the SCSI Switch (for                        |
|           | $AS/400$ <sup>®</sup> ) controller. The main purpose for this feature is to |
|           | load and execute freshly downloaded microcode.                              |
| Examples: | RST                                                                         |

#### *T: Enable / Disable Trace*

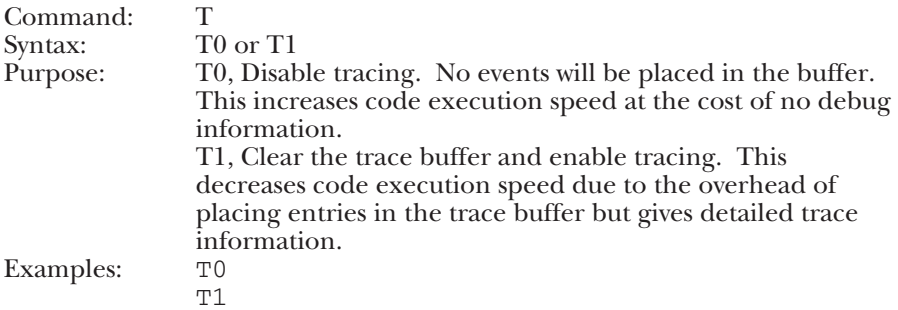

*VB: View Bytes*

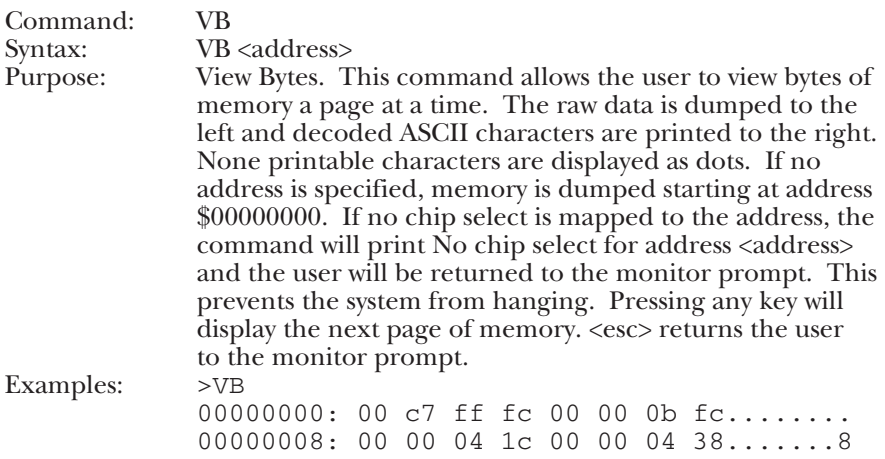

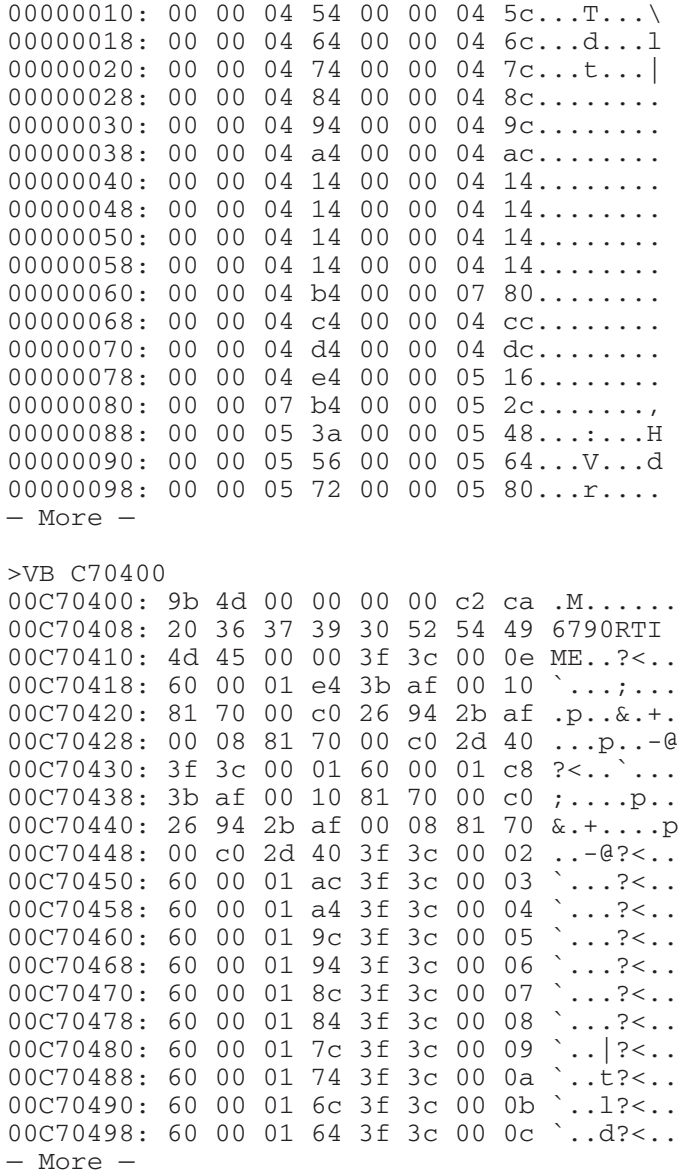

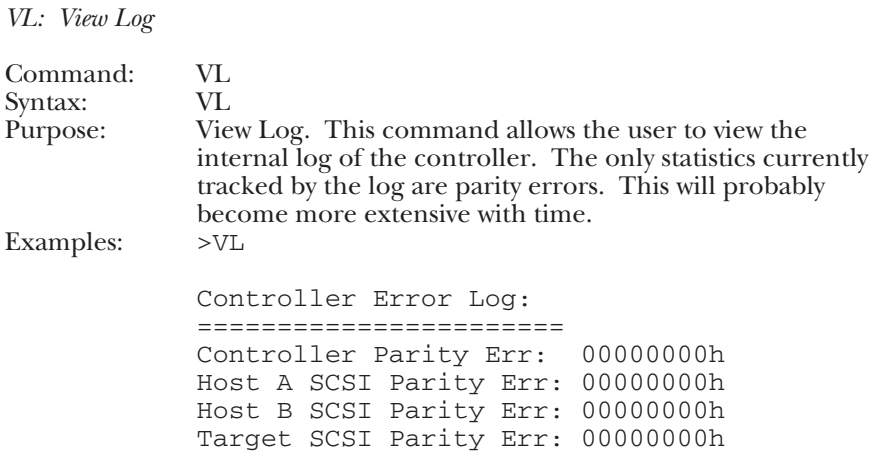

*VR: View Microcode Revisions*

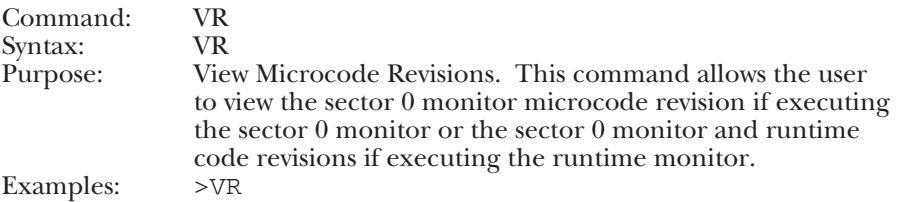

*VS: View System Dump*

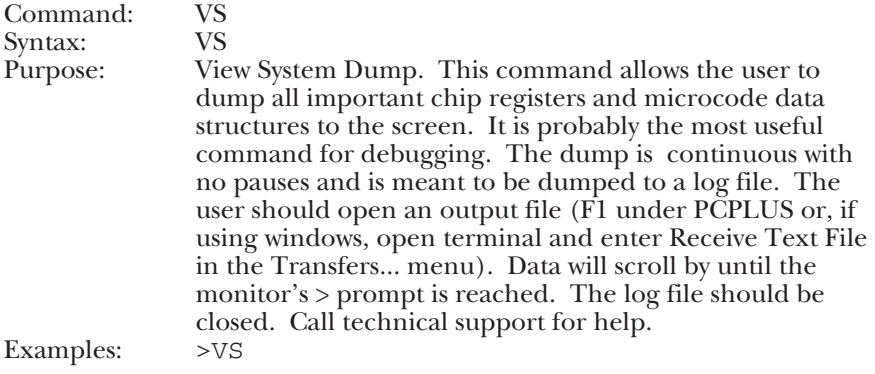

>VS

IPL ESPSW Intelligent Switch Microcode Revision Levels: Sector Monitor Version .0001 Runtime Microcode Version A0

```
Ncr 720: (00400000)
===================
scnt13 = 0x1bscnt12 = 0x80{\tt scntl1} = 0x30<br>{\tt scntl0} = 0xc9= 0 \times c9sdid = 0x00sxfer = 0x28scid = 0x20dstat = 0x84dsa = 0x00c048f0istat = 0x08ctest0 = 0x80temp = 0x00c00038dfifo = 0x00cmd/dbc = 0x98020000dsp = 0x00c00048dsps = 0x00000000scratcha = 0x00000000dcntr1 = 0x00dien = 0x7f
dmode = 0 \times 80sist1 = 0x00sist0 = 0x20sien1 = 0x04sien0 = 0x8frspd id1 = 0x00rspd id0 = 0x01stest3 = 0x90\text{stest2} = 0x20
```

```
Ncr 720: (00600000)
===================
scnt13 = 0x1bscnt12 = 0x80sent11 = 0x20scnt10 = 0xc9sdid = 0x00sxfer = 0x28scid = 0x20dstat = <math>0x80</math>dsa = 0x00c04924istat = 0 \times 00ctest0 = 0x80temp = 0x00c00370dfifo = 0x00cmd/dbc = 0x54000000dsp = 0x00c00350dsps = 0x00000210scratcha = 0x00000000dcntr1 = 0x00dien = 0x7fdmode = 0x80sist1 = 0x00sist0 = 0x00sien1 = 0x04sien0 = 0x8frspd id1 = 0x00rspd id0 = 0x01stest3 = 0x90\text{stest2} = 0x20Ncr 720: (00200000)
===================
scnt13 = 0x1bscnt12 = 0x00sent11 = 0x20scnt10 = 0xd8sdid = 0x01sxfer = 0x28scid = 0x47dstat = <math>0x80</math>dsa = 0x00c0471cistat = 0x00
```

```
ctest0 = 0x80temp = 0x470e0080dfifo = 0x00cmd/dbc = 0x98080000dsp = 0x00c00980dsps = 0x00000000scratcha = 0x00000002dcntr1 = 0x00dien = 0x7fdmode = 0x80sist1 = 0x00sist0 = 0x00sien1 = 0x04sien0 = 0x8frspd id1 = 0x00rspd id0 = 0x80stest3 = 0x90\text{stest2} = 0x20Trace buffer:
=============
Next available index = 146
0000: Host A: command 0x08 cmd complete = 0x00
0001: Host A: command 0x11 received
0002: Host ISR lookup index = 0x08
0003: Target: Cmd 0x11 submitted
0004: Target: command 0x11 cmd cmplt, status = 0x000005: Host A: command 0x11 status = 0x00
0006: Host A: command 0x11 cmd complete = 0x00
0007: Host A: command 0x01 received
0008: Host ISR lookup index = 0x08
0009: Target: Cmd 0x01 submitted
000a: Target: command 0x01 cmd cmplt, status = 0x00
000b: Host A: command 0x01 status = 0x00
000c: Host A: command 0x01 cmd complete = 0x00
000d: Host A: command 0x00 received
000e: Host ISR lookup index = 0x08
000f: Target: Cmd 0x00 submitted
0010: Target: command 0x00 cmd cmplt, status = 0x000011: Host A: command 0x00 status = 0x00
0012: Host A: command 0x00 cmd complete = 0x00
```

```
0013: Host A: command 0x15 received
0014: Host ISR lookup index = 0x08
0015: Host A: command 0x15 data-out
0016: Target: Cmd 0x15 submitted
0017: Target: message rejected (0x02)
0018: Target: command 0x15 cmd cmplt, status = 0x00
0019: Host A: command 0x15 status = 0x00
001a: Host A: command 0x15 cmd complete = 0x00
001b: Host A: command 0x1a received
001c: Host ISR lookup index = 0x08
001d: Host A: command 0x1a data-in
001e: Host A: command 0x1a status = 0x00
001f: Host A: command 0x1a cmd complete = 0x00
            .
            .
            .
0146: Host A: command 0x15 cmd complete = 0x00Ior[00]:
=========
Ior Address = 0x00C0437C
Ior->tbl.cmd_cnt = 0x00000006
Ior->tbl.cmd_bufp = 0x00C043C0
Ior->tbl.dat_cnt = 0x00008000
Ior->tb1.dat_bufp = 0x00c10000Ior\rightarrow bbl.stat cnt = 0x00000001
Ior->tbl.stat_bufp = 0x00C043EC
Ior-\gt thl.msgo_cnt = 0x00000001Ior->tbl.msgo_bufp = 0x00C043DC
Ior-\gt thl.msgicnt = <math>0x00000000Ior-\gt thl.msgi bufp = 0x00C04804Ior->tb1.scnt13 = 0x1bIor->tb1.scsi id = 0x01Ior-&gt;thl.sxfer = <math>0x28</math>Ior->next = 0x00000000Ior->bufp = 0x00C10000Ior->hcbp = 0x00C0404CIor->cmd_buf = 0x08 0x02 0x00 0x80 0x00 0x00 0x00 0x00
0x00 0x00 0x00 0x00
Ior->msgi_buf = 0x00 0x00 0x00 0x00 0x00 0x00 0x00 0x00
0x00 0x00 0x00 0x00 0x00 0x00 0x00 0x00
```

```
Ior->msgo_buf = 0x07 0x00 0x00 0x00 0x00 0x00 0x00 0x00
0x00 0x00 0x00 0x00 0x00 0x00 0x00 0x00
Ior-\text{stat} buf = 0x00
Ior->flags = 0x00Ior[01]:
=========
Ior Address = 0x00C043F0
Ior->tbl.cmdcnt = 0x00000006Ior->thl.cmd bufp = 0x00C04434Ior->tbl.dat_cnt = 0x00008000
Ior->thl.dat bufp = 0x00c18000Ior-\gt thl.stat\_cnt = 0x00000001Ior->tbl.stat bufp = 0x00C04460Ior->thl.msgo_cnt = 0x00000001Ior->tb1.msqo bufp = 0x00C04450Ior-\gt thl.msgicnt = <math>0x00000000Ior->thl.msgi bufp = 0x00C0437CIor->tb1.scnt13 = 0x1bIor->tbl.scsi id = 0x01Ior-&gt;thl.sxfer = <math>0x28</math>Ior->next = 0x00000000
Ior->bufp = 0x00C18000Ior->hcbp = 0x00C0404CIor->cmd buf = 0x08 0x02 0x00 0x80 0x00 0x00 0x00 0x000x00 0x00 0x00 0x00
Ior->msgi_buf = 0x00 0x00 0x00 0x00 0x00 0x00 0x00 0x00
0x00 0x00 0x00 0x00 0x00 0x00 0x00 0x00
Ior->msgo_buf = 0x07 0x00 0x00 0x00 0x00 0x00 0x00 0x00
0x00 0x00 0x00 0x00 0x00 0x00 0x00 0x00
Ior-\text{stat} buf = 0x00
Ior->flags = 0x00.
            .
            .
Ior[11]:
=========
Ior Address = 0 \times 000004878Ior->tbl.cmdcnt = <math>0x00000006Ior->tbl.cmd bufp = 0x00C048BC
```

```
Ior->tbl.dat cnt = 0x00000034Ior->thl.dat_bufp = 0x00c01458Ior->tbl.stat cnt = 0x00000001Ior->tbl.stat bufp = 0x00C048E8Ior->tbl.msqocnt = <math>0x00000001</math>Ior->thl.msqo bufp = 0x00C048D8Ior->thl.msgi_cnt = 0x00000000Ior->tbl.msqi bufp = 0x00C04464Ior->tb1.scnt13 = 0x1bIor->tbl.scsi id = 0x01Ior->tbl.sxfer = 0x28Ior->next = 0x00000000Ior->bufp = 0x00C68000Ior->hcbp = 0x00C0404CIor->cmd buf = 0x15 0x10 0x00 0x00 0x34 0x00 0x00 0x00
0x00 0x00 0x00 0x00
Ior->msgi buf = 0x0000x000x0000x0000x0000x0000x000x00 0x00 0x00 0x00 0x00 0x00 0x00 0x00
Ior->msgo_buf = 0x07 0x00 0x00 0x00 0x00 0x00 0x00 0x00
0x00 0x00 0x00 0x00 0x00 0x00 0x00 0x00
Ior-\text{stat} buf = 0x00
Ior->flaqs = 0x00Host A Hcb:
=========
Hcbp->ncrp = 40000008pHcbp->iorp = 008p
Hcbp->hst state = 0x2041Hcbp->cmd but = 0x17 0x00 0x00 0x00 0x00 0x00 0x00 0x800x00 0x00Hcbp->status buf = 0x00Hcbp->retryCnt = 0x00Hcbp->dev state = 0x00Hcbp->neq state = 0x05Hcbp->host mask = 0x2aHcbp->host = A
Hcbp->sense.err_code = 0x70
Hcbp->sense.sense_key = 0x06
Hcbp->sense.asc = 0x29Hcbp->sense.ascq = <math>0x00</math>Hcbp-&gt;sense,rescnt = <math>0x00000000Host identify byte = 80
```

```
Hcbp->sense buf =
 0x70 0x00 0x00 0x00 0x00 0x00 0x50 0x2e
 0x00 0x00 0x00 0x00 0x00 0x00 0x00 0x00
 0x00 0x00 0x40 0x80 0x00 0x00 0x00 0x00
 0x00 0x00 0x00 0x00 0x00 0x00 0x00 0x00
 0x00 0x00 0x00 0x00 0x00 0x00 0x00 0x00
 0x00 0x00 0x00 0x00 0x00 0x00 0x00 0x00
 0x00 0x00 0x00 0x00 0x00 0x00 0x00 0x00
 0x00 0x60 0x00 0x00 0x00 0x00 0x00 0x00
Host B Hcb:
=========
Hcbp->ncrp = 60000008pHcbp->iorp = 008p
Hcbp->hst_state = 0x2041
Hcbp->cmd_buf = 0x17 0x00 0x00 0x00 0x00 0x00 0x00 0x00
0x00 0x00Hcbp->status_buf = 0x00Hcbp->retryCnt = 0x00Hcbp->dev state = 0x00Hcbp->neg\_state = 0x05Hcbp->host_mask = 0x15
Hcbp->host = B
Hcbp->sense.err_code = 0x70
Hcbp->sense.sense_key = 0x06
Hcbp->sense.asc = 0x29Hcbp->sense.ascq = 0x00Hcbp-&gt;sense,rescnt = <math>0x00000000Host identify byte = 00
Hcbp->sense_buf =
 0x70 0x00 0x02 0x00 0x00 0x00 0x00 0x2e
 0x00 0x00 0x00 0x00 0x04 0x03 0x00 0x00
 0x00 0x00 0x40 0x80 0x00 0x00 0x40 0x40
 0x24 0x43 0x00 0x00 0x00 0x20 0x00 0x80
 0x33 0xe8 0x00 0x00 0x00 0x00 0x00 0x00
 0x00 0x00 0x00 0x00 0x00 0x00 0x8e 0x0f
 0x3b 0xa0 0x11 0x00 0x00 0x00 0x00 0x00
 0x00 0x00 0x00 0x06 0x00 0xc0 0x43 0xc0
Target Dcb:
===========
dcb->cmd buf = 0x0000x0000x0000x0000x0000x0000x000x00 0x00 0x00 0x00
```
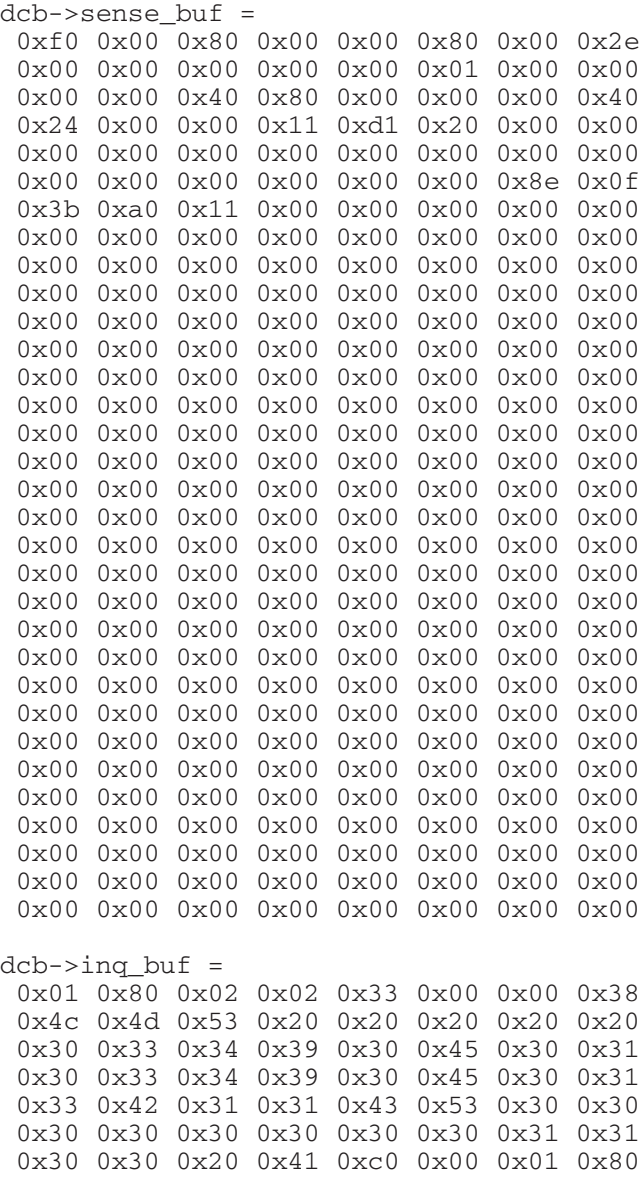

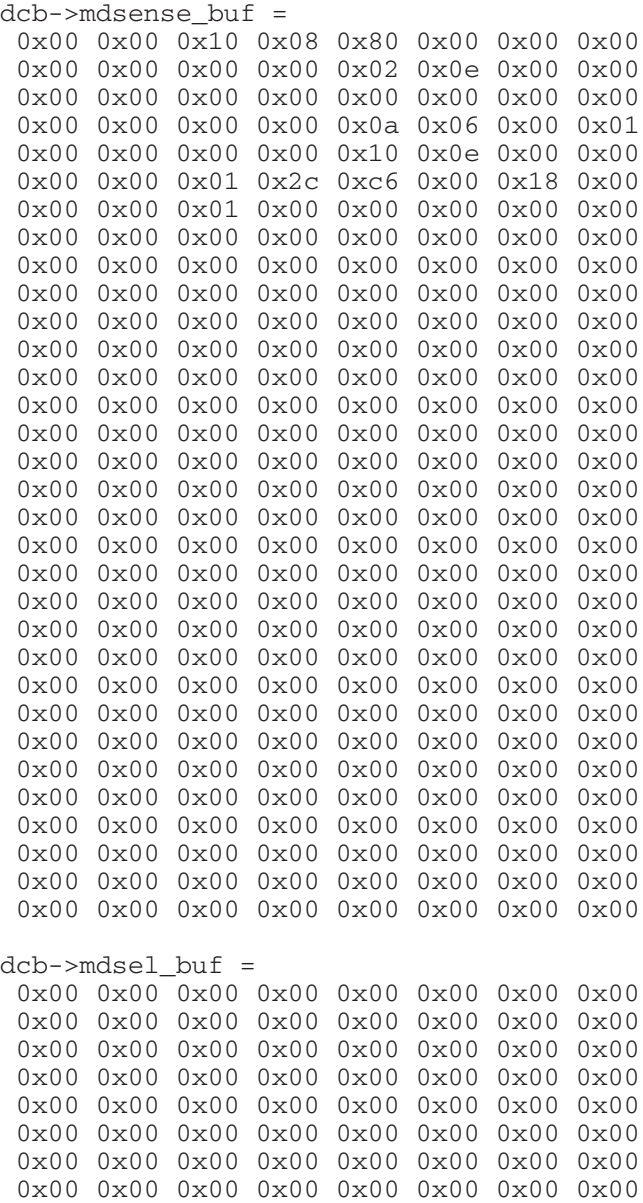

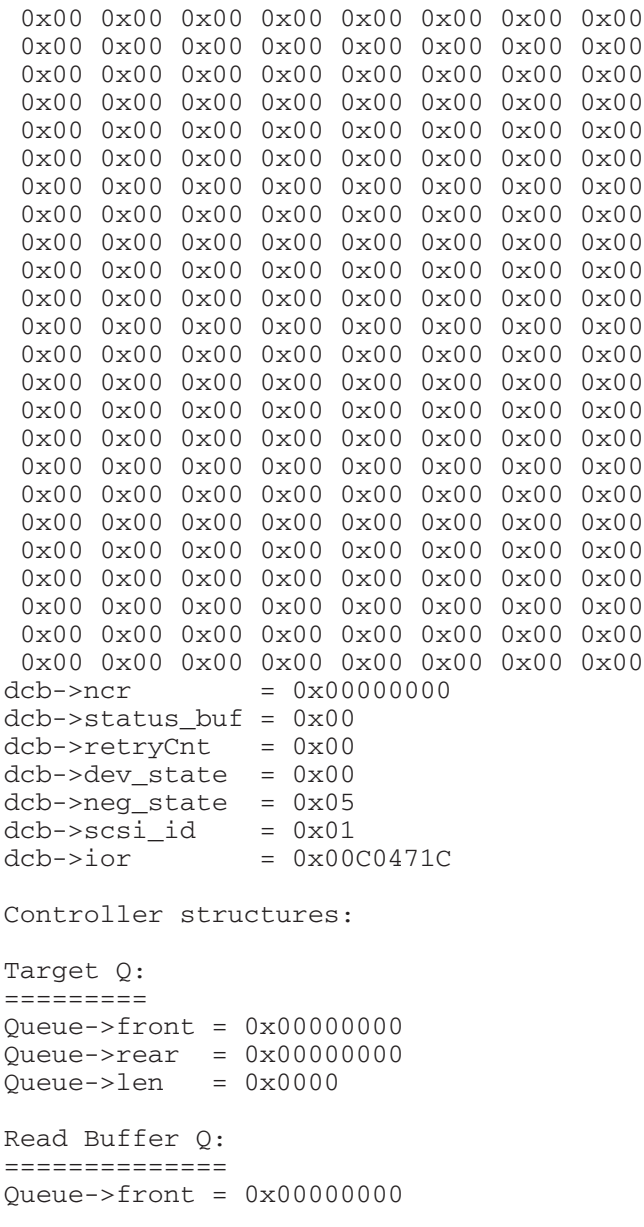

```
Queue->rear = 0x00000000
Oueue->len = 0x0000IOR stack
=========
Stack->top = 0x00C0471CStack->len = 0x000c
cmd tsk evw = 0x00cmd tsk evn = 0x00cntr1.flacs = <math>0x00000000cntr1.Swstate = 0x00Controller Error Log:
=======================
Controller Parity Err: 00000000h
Host A SCSI Parity Err: 00000000h
Host B SCSI Parity Err: 00000000h
Target SCSI Parity Err: 00000000h
cntrl.mdSensebuf =
 0x00 0x00 0x10 0x08 0x80 0x00 0x00 0x00
 0x00 0x00 0x00 0x00 0x02 0x0e 0x00 0x00
 0x00 0x00 0x00 0x00 0x00 0x00 0x00 0x00
 0x00 0x00 0x00 0x00 0x0a 0x06 0x00 0x01
 0x00 0x00 0x00 0x00 0x10 0x0e 0x00 0x00
 0x00 0x00 0x01 0x2c 0xc6 0x00 0x18 0x00
 0x00 0x00 0x01 0x00 0x00 0x00 0x00 0x00
 0x00 0x00 0x00 0x00 0x00 0x00 0x00 0x00
 0x00 0x00 0x00 0x00 0x00 0x00 0x00 0x00
 0x00 0x00 0x00 0x00 0x00 0x00 0x00 0x00
 0x00 0x00 0x00 0x00 0x00 0x00 0x00 0x00
 0x00 0x00 0x00 0x00 0x00 0x00 0x00 0x00
 0x00 0x00 0x00 0x00 0x00 0x00 0x00 0x00
 0x00 0x00 0x00 0x00 0x00 0x00 0x00 0x00
 0x00 0x00 0x00 0x00 0x00 0x00 0x00 0x00
 0x00 0x00 0x00 0x00 0x00 0x00 0x00 0x00
 0x00 0x00 0x00 0x00 0x00 0x00 0x00 0x00
 0x00 0x00 0x00 0x00 0x00 0x00 0x00 0x00
 0x00 0x00 0x00 0x00 0x00 0x00 0x00 0x00
 0x00 0x00 0x00 0x00 0x00 0x00 0x00 0x00
 0x00 0x00 0x00 0x00 0x00 0x00 0x00 0x00
 0x00 0x00 0x00 0x00 0x00 0x00 0x00 0x00
```
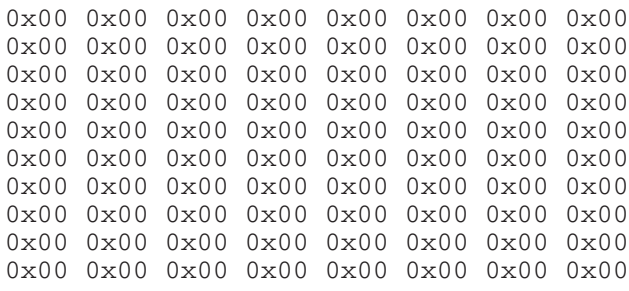

>